# AV Systems

Various rooms/systems available

- [11th Floor Lectu](#page-1-0)re Hall
- [11th Floor Conferen](#page-10-0)ce Room
- [10th Floor Clas](#page-16-0)sroom

## <span id="page-1-0"></span>11th Floor Lecture H

The 11th Floor Conference Room is a fully-equipped Zoom Room to sup two HDMI inputs for connecting laptops and tablets and an in-room  $iM_i$ touch control pad is located on the podium next to the iMac.

The touchpad has two main screens, the Crestron panel & Zoom Rooms.

To start choBoasseic ModeHere you will have 4 options.

### [Laptop](https://docs.icerm.brown.edu/uploads/images/gallery/2022-10/sbI1.jpg)

- 1. Connect the laptop uslim MI It/I USB c cable on the podium.
- 2. The projector should detect input and turn on APITIOOH but the mess on the he Creston control panel.
- 3. When you are all done with the room, please make sure to shut do to the control paneSHUMDOWN & RESPEThe bottom right corner, the SHUTDOWN SYSTEM.

Note:

There is a dot in the right top-hand corner of the LAPTOP button. If the dot is red, the laptop is not being detected/plugged in correctly. Make sure all cables are securely plugged in. The dot will be in green when an input is detected.

## **iMac**

The iMac can be used to download your presentation or present from a USB drive

- 1. Wake up the iMac on the podium with the wireless mouse/keyboard.
- 2. Press the **iMAC** button on the Creston control panel. The system will power on and project the iMac.
- 3. When you are all done with the room, please make sure to shut down the system. Go to the control panel, click **SHUTDOWN & RESET** in the bottom right corner, then hit **SHUTDOWN SYSTEM.**

## **Note:**

- If the mouse or keyboard is not responding, first check if they are turned on, then plug them in via lightning cable to charge.
- There is a USB slide remote in the drawer below the iMac. It can be used with either the iMac or a laptop by connecting the included USB receiver. The slide remote uses AAA batteries; if they are dead see an ICERM staff member for replacements.

## **Zoom**

- 1. Click **Zoom** on Creston panel
- 2. Pull down the tab at the top of the touchpad and click the **⌂** button to get to the Zoom panel.
- 3. Click the **Join** button and enter the code for an existing Zoom Meeting or click **New Meeting** to start a new Zoom Meeting.
- 4. Once joined you will have many options, start by clicking the **Start Video** button to share video from the room.

Then most all details can be adjusted in the Crestron panel. Toggle back to adjust the camera and volume levels.

#### [Note:](https://docs.icerm.brown.edu/uploads/images/gallery/2022-10/hfw2.jpg)

Switching camera from front Affoter eyaou join a zoom, you will see Savibutht Camera Press is if you want zoom to use the camera in the front of the back or vice versa. This is the only place you can do that.

Camera

Clic CAMERA f the talk is going to be in-person and entirely done on t

## Lecture Recording and Live St

The lecture hall is equipped with the Panopto system for lecture record Lecture capture and live streaming require support from the IT staff to records and streams all lectures during scheduled workshops. Lectures workshop may sometimes be recorded and streamed with an advanced

organizers. SeRecording and Live Streaming rPolicc details.

Microphones

The lecture hall is equipped with six wireless microphone channels, Six lavalier and six handheld microphones are located in the podium through WX6. Any combination of six microphones can be used during as only one microphone per channel is used.

\*\*\* Meaning only 6 mics can be used at any given time.

The room is also equipped with a ceiling-mounted microphone which members of the audience. The ceiling mic is quite good and can be s events that are not being recorded or live-streamed.

## To change the volume of the mics:

ClicMIC on the right side, this will show you the commons hhOW & Aveluse. MICSto see more.

 $***$  Best Practice before a lectum  $d$  TaE kall that the unmute the ones you use.

#### Camera Controls

The lecture hall has two cameras, one in the rear of the room and on the system will use the rear camera with preset 1.

To use the camera , cosnet enables VANCE Dhen CAMERA CONTROLS

Here you'll be able to control the PoAn the Till and  $Z$  OOM functions. You'll a able to switch between cameras by tog Canimic Finder Fall CAMERA FRONT

## Audio/Video Routing

The Lecture hall has preset video/audio routing for the Laptop, iMac, modes. These can all be changed manually to display whatever is desired.

Hit ADVANCE Dthen  $\forall$  AUDIO/VIDEO ROUTHNeGe you'll see two SGE throms, SELECT YOUR SOURGEEP 2: ASSIGN YOUR DESTINATION

This will allow you to change what's being projected on the displays, recordings/live streams, and where the sound output is coming from.

\*\*\* There are many unique options one can choose from, remember to sections 1 & 2 for more options.

## [Note:](https://docs.icerm.brown.edu/uploads/images/gallery/2022-10/ZCprouting.jpg)

Zoom rooms 1 - Presenter's shared screen/ Zoom participants sound Zoom room 2 - Participant's chom Zo ame participant sound

## Screen Display

The Lecture Hall Crestron controls 5 displays. The left & right lobby projectors inside the room, and the confidence monitor located in the

To manually turn all of these o AD & M on G Dhinte DISPLAY CONTROH Gre yo can toggle all 5 displays independently of **@aEtho** osteerthelitwo lobby di

## Lobby Monitors

The lecture hall system is set up to stream the events to the two lard area outside the lecture hall. By default, the monitors will automatic lecture hall AV system is started and switch back to the signage whe down.

To manually turn the monitors from video -> signa& DD VoANNC EdDH veerres ay dhui can toggle betwed FOand IGNAGE or both the left and right monitors.

## [Note:](https://docs.icerm.brown.edu/uploads/images/gallery/2022-10/b20lobby.jpg)

You can change the volume settings for the mMond tabs aund dend jtuhsted OHBBY MONITOR Solume slider.

Shades & Lights

## Glass Wall Light

The glass wall light is controlled with a dimmer switch located in the between the glass wall and the exit door.

## Room Lights

There are two ways to control the room lights. The first is with the p located in the front right of the room between the glass wall and the the Crestron panel, in the top right commit as ourned reersentations/lectures n to turn the lights on as bright as they go.

Sun Shades and Room Darkening Shades

The room has two sets of shades: sun shades and room darkening sh with switches located in the front right of the room between the glas

- The sun shade are the primary option to block out glare from the sun some light into the room. This is what ICERM normally uses durin
- The room darkening hade are a much darker option that blocks out all coming through the windows. These are used occasionally when w presentations in the room.

## System Reset

When you are all done with the room, please make sure to shut down t panel, cl SGHKUTDOWN & RESTE The bottom right corners, Ht UI TDOWN SYSTEM

## <span id="page-10-0"></span>11th Floor Conferenc

The 11th Floor Conference Room is a fully-equipped Zoom Room to sup hybrid meetings. It has an HDMI input for connecting a laptop, in-room a Blu-Ray player. The touch control pad is located to the right of the door.

The touchpad has two main screens, the Crestron panel & Zoom Rooms.

To start choBoasseic ModeHere you will have 4 options.

## [Laptop](https://docs.icerm.brown.edu/uploads/images/gallery/2022-10/lkh1.jpg)

- 1. Connect the laptop ushild MI It/INUES B ccable in the middle of the conferen table.
- 2. The projector should turn on, if  $\mathbf{h}$   $\mathbf{A}$ t, TpO Ebaust the ne the Creston cont panel.
- 3. When you are all done with the room, please make sure to shut do to the control paneSHUMDOWN & RESEThe bottom right corner, the

## **iMac**

- 1. Wake up the iMac in the back of the room using the wireless mouse/keyboard.
- 2. Press **iMAC** button on the Creston control panel
- 3. When you are all done with the room, please make sure to shut down the system. Go to the control panel, click **SHUTDOWN & RESET** in the bottom right corner, then hit **SHUTDOWN SYSTEM.**

## **Note:**

If the mouse or keyboard is not responding, first check if they are turned on, then plug them in via lightning cable to charge.

## **Zoom**

- 1. Click **Zoom** on Creston panel
- 2. Pull down the tab at the top of the touchpad and click the **⌂** button to get to the Zoom panel.
- 3. Click the **Join** button and enter the code for an existing Zoom Meeting or click **New Meeting** to start a new Zoom Meeting.

[Once in a Zoom meeting, to Share Content:](https://docs.icerm.brown.edu/uploads/images/gallery/2022-10/HFw2.jpg) 

- From Laptopolug the laptop in with the HDMI/USB-c cable in the center conference table. This should trigger content to start sharing from doesn't - Presshahre Contebutton on the Zoom panel, then toggle b Crestron panel and L&HPoTs@P (TABLEr) Zoom Content Feed.
- . From IMaRre Share Content the Zoom panel. Toggle over to the Cr panel and piess for Zoom Content Feed.

\*\*To stop sharing either unplug the O  $aF$  for  $p$ , Zporcens sC ontent Feed, or Stop Sharen the Zoom panel.

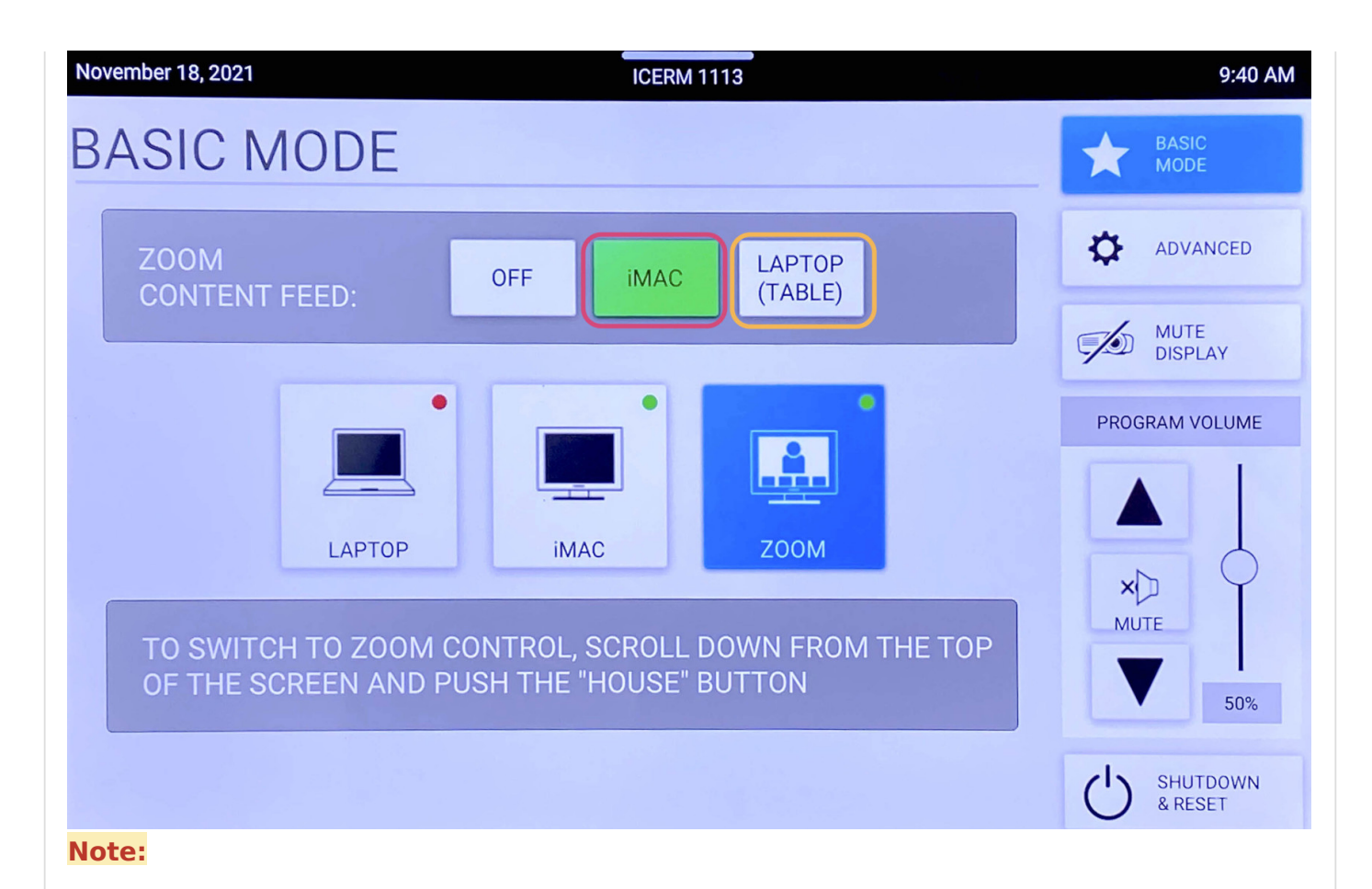

## To change the camera angle, toggle to the Creston panel, press **ADVANCED**, then **CAMERA CONTROLS**. Use the **PAN & TIL**T and **ZOOM** buttons to get the camera angle just right.

When finished with the Zoom meeting press **End**, then toggle back to the Crestron control panel click **SHUTDOWN & RESET** in the bottom right corner, then hit **SHUTDOWN SYSTEM.**

## **Blu-Ray**

- 1. Locate the Blu-Ray player in the AV rack in the cabinet in the back of the room on the window side. Power on the Blu-Ray player and insert your Blu-Ray into the disc drive.
- 2. On the touchpad, within the Creston panel, click **ADVANCED**.
- 3. Click **AUDIO & VIDEO ROUTING**, tap **BLU-RAY** then hit the **Projector** button and **Audio** button so they both read (BLU-RAY). Then hit **BACK** or **ADVANCED**

4. CliBRLU-RAY CONTROLDS will bring up a control panel that will all the player menu and control playbRaRe **O.GURsAdM the LUNGE** change to volume

5. When you are all done with the room, please make sure to shut do control panel, ScHUCTROWN & RESEThe bottom right corner, HtUNED ON WIN SYSTEM.

\*\*Don't forget to eject your Blu-Ray disc from the player before leavi

When you are all done with the room, please make sure to shut down t panel, cl SGHKUTDOWN & RES nE The bottom right corners, Ht U TED ON WIN SYSTEM

## <span id="page-16-0"></span>10th Floor Classroom

The 10th Floor Classroom is a fully-equipped Zoom Room to support te meetings. It has an HDMI input for connecting a laptop as well as an i presentations. The control panel is located on the far right back wall,

The touchpad two smain screens, the Crestron panel & Zoom Rooms.

To start choBoasse c ModeHere you will have 3 options.

### [Laptop](https://docs.icerm.brown.edu/uploads/images/gallery/2022-11/img-5820.jpg)

To share the screen of your laptop or tablet,

1.Connect via the HDMI or USB-C cable located near the podium. 2.On the control panel, push the LAPTOP button.

\*\* Remember to Slhick down & Resinethe bottom right corner, http://thelmewhit System when you are all finished with the room.

#### Room PC

ClicRoom PCo turn the projector on. This will display a mac mini loca classroom. Use the wireless mouse and keyboard on the podium to wath asleep). This will act like a normal computer.

## Note:

Make sure to turn the mouse/keyboard on, more batteries for the key bottom shelf of the podium.

Remember to Shiakdown & Resetthe bottom right corner, htthtelm whit System when you are all finished with the room.

## Zoom

WhenZoom is clicked the projector will turn on and display a p'Zdoom Snc the tab at the top of thame operhiech k# thout ton to get to the Zoom home page. will be able to join a Zoom meeting.

Click the **Join** button and enter the code for the Zoom Meeting. Once joined you will have many options, start by clicking the **Start Video** button to share video from the room.

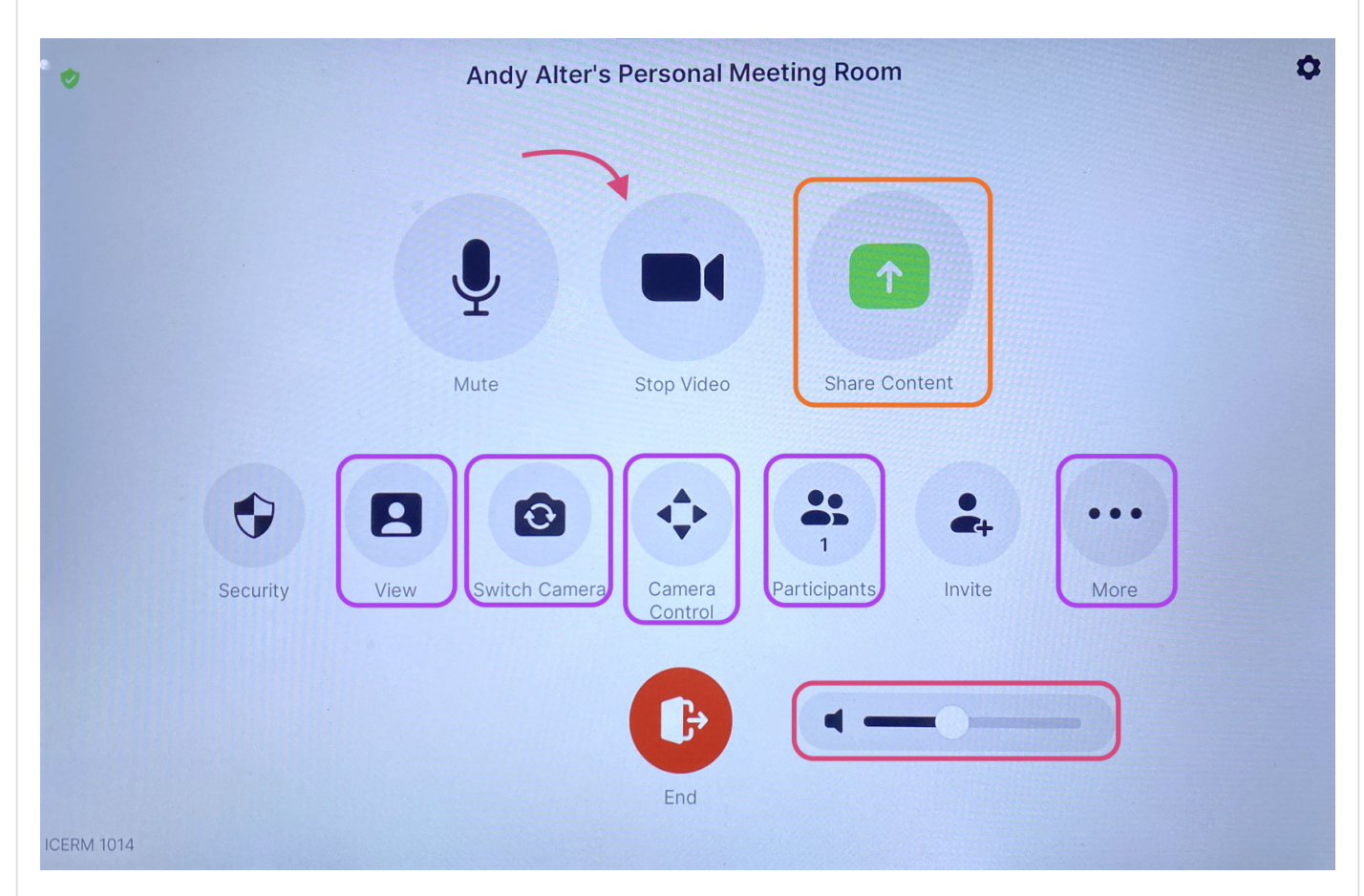

Some options you might use are:

- Share Content (from a laptop)- Once clicked a 'Share Content' pop-up will appear, make sure your laptop is plugged in via the HDMI cable, then click **Use HDMI** to share.
- View This option will allow you to toggle between speaker, thumbnails, and gallery modes.
- Switch Camera This button is to change the view of the room, once clicked a pop-up will appear. There you can toggle between the two 'AVer CAM520 Pro2' choices to see a view of the front or back of the room.
- Camera Control Once clicked a pop-up will appear, use the arrow keys to position the camera however you'd like.
- Participants Click this to see who/how many participants there are in the current Zoom meeting.
- More Chat, Reactions, Breakout Rooms
- Volume Controls the Output sound

When finished with the Zoom meeting press **End**, then toggle back to the main control panel to shut down the system.

\*\* Remember to toggle back to the Crestron Sphauntelb wand & cRick shetthe bottom right corner, th & hult dtown Systewn hen you are all finished with the room

When you are all done with the room, please make sure to shut down t panel, cl Schkutdown & Resetthe bottom right corner, htuhtelmowhit System